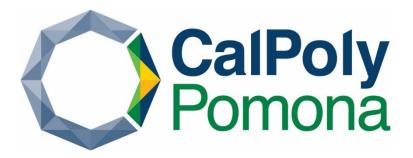

# **Getting Started With**

# Adobe Sign

#### **Table of Contents**

| Adobe Sign: How to Sign a Document                         | . 1 |
|------------------------------------------------------------|-----|
|                                                            | _   |
| Adobe Sign: How to Send a Document for a Digital Signature |     |
| Adobe Sign: How to Check the Status of Document Signatures |     |

#### Adobe Sign: How to Sign a Document

1. From the Adobe Sign email request click on the **Review and Sign** button.

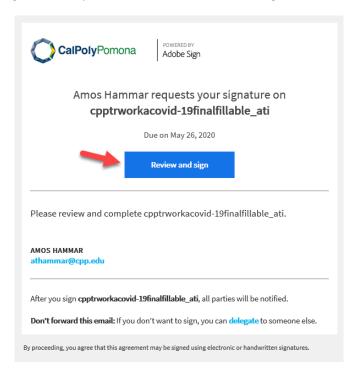

2. Review the form and fill out the fillable fields as needed. **Add your signature** to the digital signature blocks where applicable **by clicking on them**.

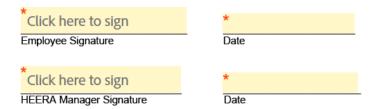

3. Use the keyboard to **type your name** in the digital signature area of the signature box and then click **Apply**.

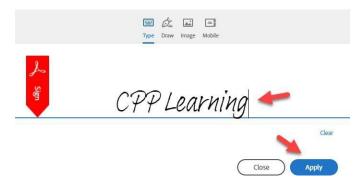

4. Click the **Next** button to move to the next fillable field automatically.

| Submit the completed | d Temporary Remote wo                            | . Please include the Re | mote Work-IT&IP |
|----------------------|--------------------------------------------------|-------------------------|-----------------|
| Employee Signa       | ature: CPP Learning  CPP Learning (May 11, 2020) | X Date:                 | 05/12/2020      |
|                      |                                                  |                         |                 |
| Employee HEER        | Printed Name                                     | Date:                   |                 |

5. After you have completed all of the required fillable fields and signature blocks, you will see the **Click to Sign** field at the bottom of the screen. Click this button to proceed.

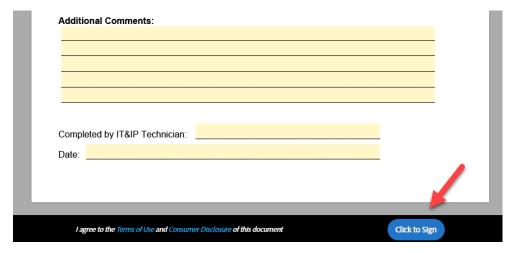

6. Once the document has been signed, a confirmation screen will appear.

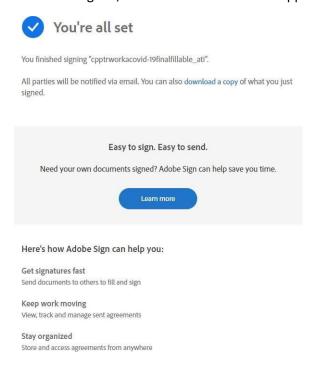

## Adobe Sign: How to Send a Document for a Digital Signature

- 1. Navigate to the Adobe Sign website at: Adobe Sign
- 2. Sign-in using your CPP email address.

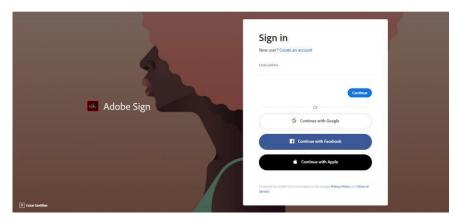

3. To send a document to someone for a digital signature, click the **Send** button.

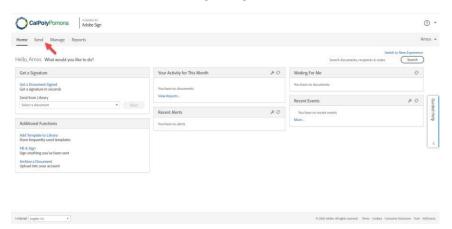

4. Add the recipient's email address in the **Enter recipient email field**, customize the message the recipient will see in the **Message field** and add the file(s) you want signed by clicking the Add **Files button**.

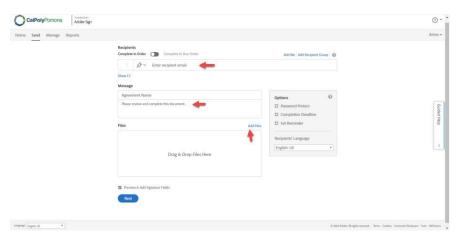

5. You can setup an optional signature password, signature deadline and a reminder by using the options menu. Click the **Next** button to proceed.

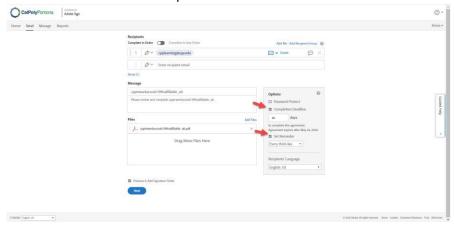

6. Review your document and select the option to save the document to the document library for future use if desired by checking the box next to the **Save to Document Library field**. When ready to send it to the recipient(s), click **Send**.

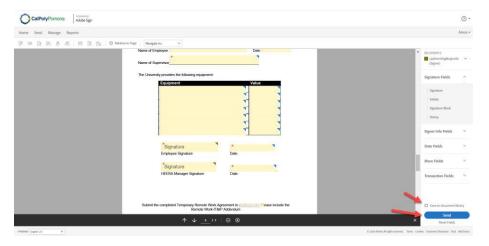

## Adobe Sign: How to Check the Status of Document Signatures

- 1. Navigate to the Adobe Sign website at: Adobe Sign
- 2. Sign-in using your CPP email address.

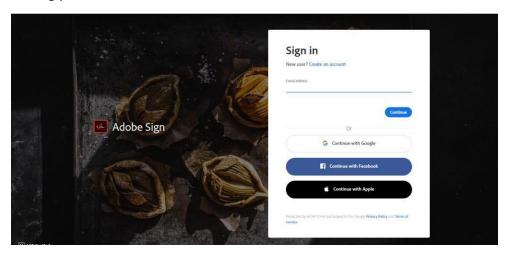

3. From the Adobe Sign home page click on the **Manage** button.

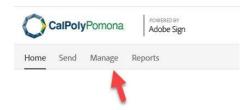

4. From the Manage screen, you can view the status of the documents that you have sent out for signatures.

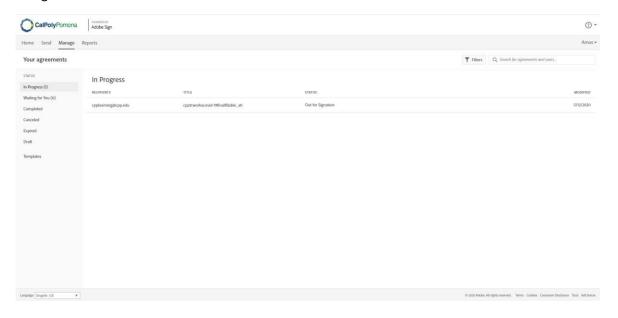

**5.** Hover you mouse over a document that is **Out for Signature** to see more options including **Open** the document or to **Remind** the recipient of the digital signature request.

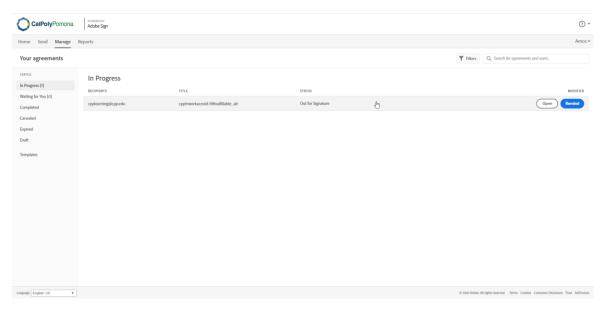

6. To view documents that have been signed and completed, click the Completed button.

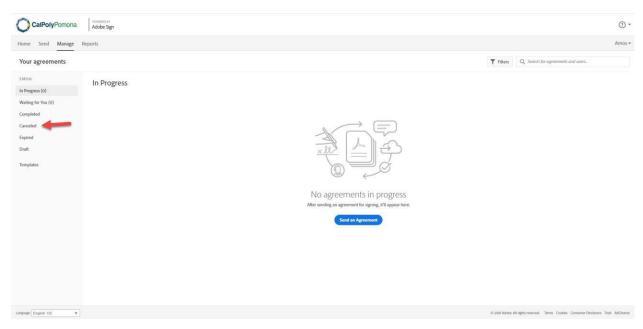

7. Hover your mouse over a document that has been mark as **Completed** to see more options including **Open** and **Download**.

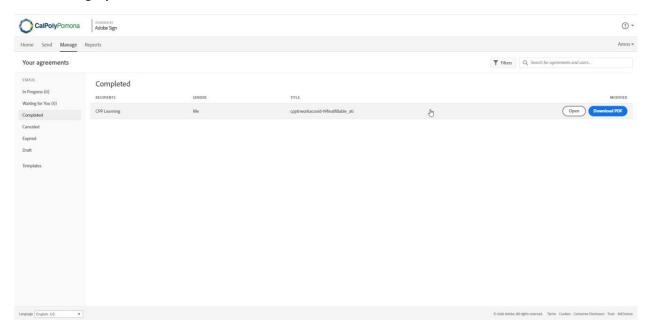